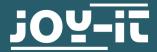

# **PSG 9080**

# Software manual of the programmable signal generator

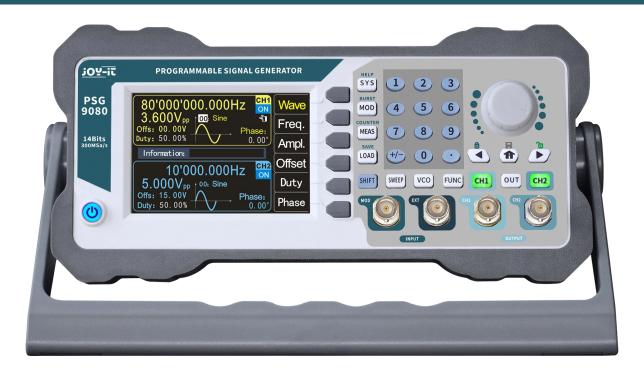

## 1. GENERAL INFORMATION

Dear customer,

Thank you for purchasing our product. In the following, we will show you which things should be noted during the use.

Should you encounter any unexpected problems, do not hesitate to contact us.

This is the manual for the PC software of the PSG 9080. The detailed manual for the product itself can be found **here**.

Note that this software is only compatible with the Windows operating system.

#### 2. SOFTWARE INSTALLATION

You can download the latest version of the PC software from our website.

You do not need to unzip the .zip file. That means, you can immediately run the **SETUP.EXE** saved in **PSG9080\_EN\_Setup.zip** → **PSG\_EN\_Setup** → **Ch340 drive**.

Now, click on **INSTALL**.

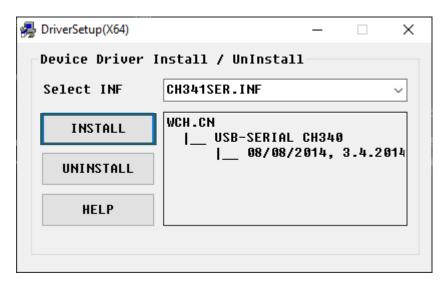

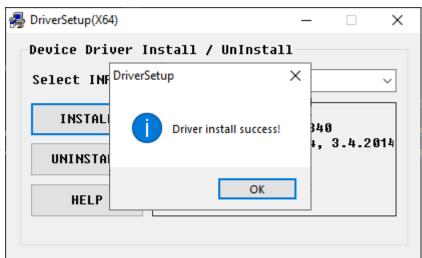

You will get the above message when the driver is successfully installed. After that, you can close the window. Afterwards, execute the **setupE.exe**, which is stored in **PSG9080\_EN\_Setup.zip**  $\rightarrow$  **PSG\_EN\_Setup**  $\rightarrow$  **English**  $\rightarrow$ **PSG Application**.

You may see the following warning message. In this case, click on **Run**.

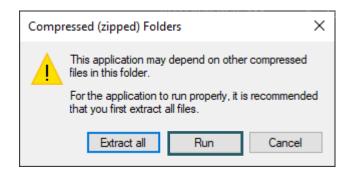

Click now on Next >.

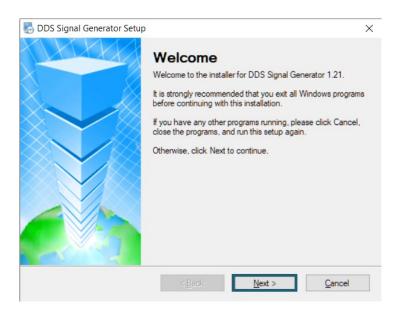

In the following step, agree to the license agreements and click on **Next >**.

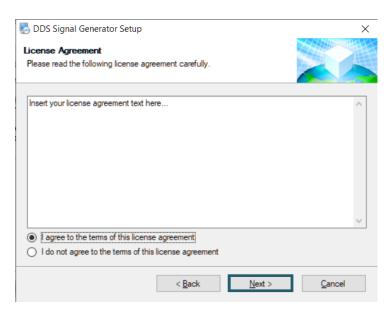

Click the **Next >** button in the following windows.

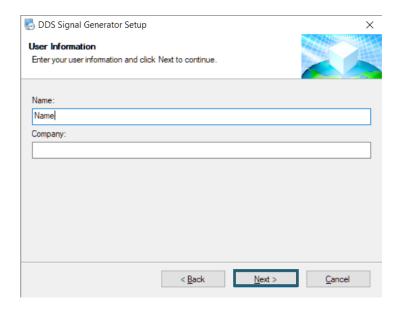

# Select your installation folder and click **Next >**.

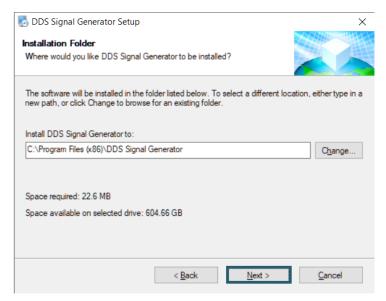

# Select your shortcut folder and click **Next >**.

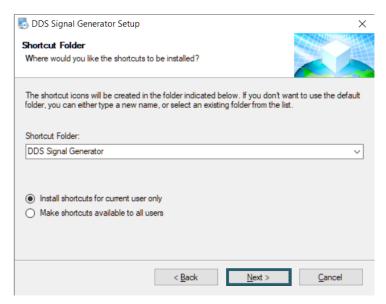

# To start the installation, click **Next >**.

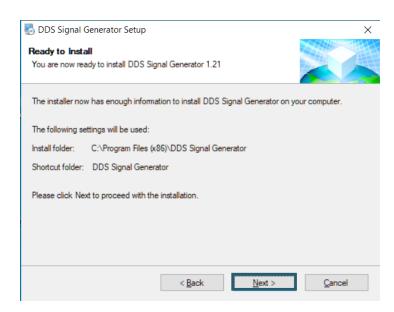

# Finally, click on Finish.

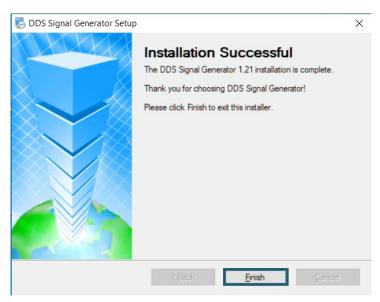

You have now successfully installed the software on your PC and a desktop shortcut has been created automatically.

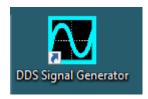

#### 3. USE OF THE SOFTWARE

You can connect the switched-on signal generator to your PC using the USB cable, which is included in the delivery. The device should now be visible in the Device Manager.

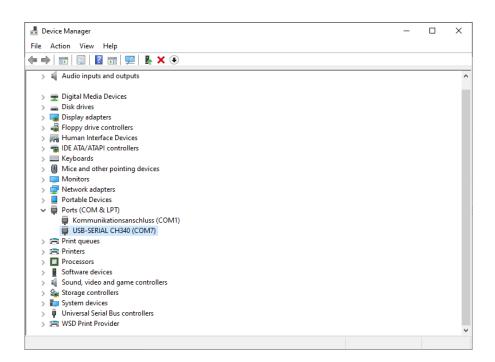

When you now start the software, the configuration opens automatically. Click there on **Port Selection**.

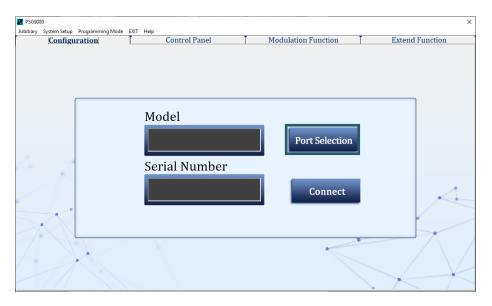

Now select the COM port to which the signal generator is connected. You can see the correct port in the Device Manager.

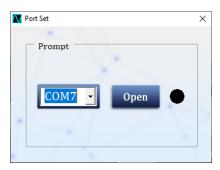

Now click on **Open** and afterwards on **Connect**. The model and the serial number of your device will now be displayed, if the device has connected successfully.

#### **Control Panel**

In this window, you can adjust the basic settings, such as waveform, frequency, amplitude and much more for the two output channels. You can also synchronize (Sync) the two channels in this window and also load pre-saved waveforms.

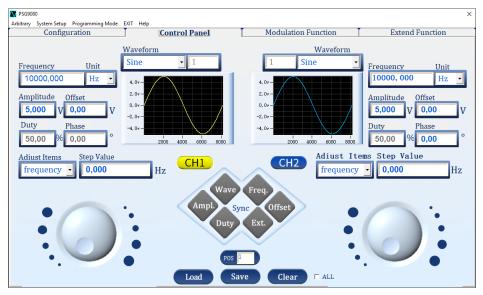

**Modulation Function** 

This window contains the modulation function. Here you can modulate the signal in the same way as on the signal generator itself. The settings, which are located in the lower corners, refer to the modulation type Burst.

The P.Number describes the number of pulses.

The settings next to it belong to the modulation type Pulse.

All other setting items refer to all modulation types. The **Mod**-Buttons put the corresponding channel of the signal generator into modulation mode.

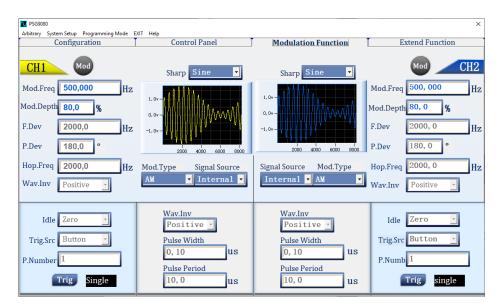

#### Extend Function

This window contains the functions voltage control mode, sweep mode and measuring mode.

The measuring mode is located on the left side of the window and can be activated or deactivated with the on/off switch.

The voltage control mode and the sweep mode share the right side. There you can select the respective function and the to be set parameters.

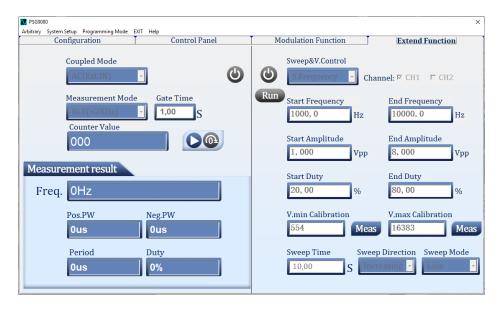

**Arbitrary** 

You can open this function in the menu bar under Arbitrary. Here you can

generate custom waves.

You can load a basic waveform and edit it with the mouse. You can also transfer this waveform to the smaller time-voltage diagrams with the green arrows. If there is a graph in both diagrams, you can multiply, add or subtract these two graphs from each other.

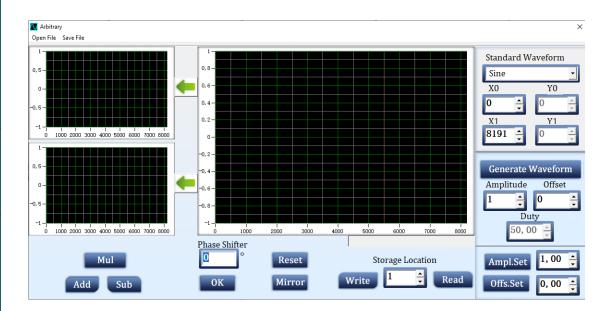

**Basic Setup** 

This function can be found in the menu bar under **System Setup**. There you can change the device settings

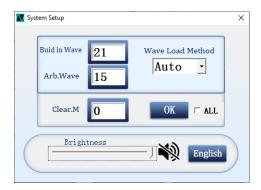

Sync Setup

This function can also be found in the menu bar under **System Setup**. Here you will find the synchronization settings for the two channels, which can also be found in the *Control Panel*.

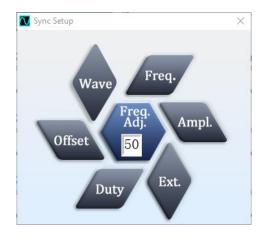

Programming Mode You will find this function again in the menu bar. In this window, you can program your signal generator. Here, you can automate a sequence of different signal outputs.

Programming Mode
Open File Save File NO. Load Time GoTo 0 ÷ 0 M O S O 0 Delete

The menu bar also contains the EXIT and Help options. With EXIT you close the software and with Help, you can view your software versión.

Load

#### 4. OTHER INFORMATION

Our Information and Take-back Obligations according to the Electrical and Electronic Equipment Act (ElektroG)

# **Symbol on Electrial and Electronic Products:**

This crossed-out bin means that electrical and electronic products do not belong into the household waste. You must hand over your old appliance to a registration place. Before you can hand over the old appliance, you must remove used batteries and replacement batteries which are not enclosed by the device.

## **Return Options:**

As the end user, you can hand over your old appliance (which has essentially the same functions as the new one bought with us) free of charge for disposal with the purchase of a new device.

Small devices, which do not have outer dimensions bigger than 25 cm can be handed in for disposal independently of the purchase of a new product in normal household quantities.

# 1. Possibility of return at our company location during our opening hours

Simac Electronics Handel GmbH, Pascalstr. 8, D-47506 Neukirchen-Vluyn

### 2. Possibility of return nearby

We will send you a parcel stamp with which you can send us your old appliance free of charge. For this possibility, please contact us via e-mail at service@joy-it.net or via telephone.

#### **Information about Package:**

Please package your old appliance safe for transport. Should you not have suitable packaging material or you do not want to use your own material, you can contact us and we will send you an appropriate package.

#### 5. SUPPORT

If any questions remained open or problems may arise after your purchase, we are available by e-mail, telephone and ticket support system to answer these.

E-Mail: service@joy-it.net

Ticket-system: http://support.joy-it.net

Telephone: +49 (0)2845 98469 - 66 (10 - 17 o'clock)

For further information visit our website:

www.joy-it.net